## 1. AvrStudio4.16 설치

AVR Studio 4(Version 4.16 => 2009 년 2 월) 를 다운 받아 설치한다.

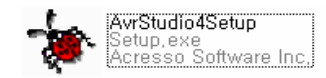

1)아래 왼쪽 그림처럼 설치 폴더가 나오면 Next를 클릭하고 오른쪽 그림이 나오면 동의를 묻는 이곳을 선 택하고 Next를 클릭한다. (참고로 설치에 나오는 디폴트 값을 사용하면 편하다.)

2) 아래 왼쪽 그림처럼 설치 폴더가 나오면 Next를 클릭하고 오른쪽 그림이 나오면 Next를 클릭한다.

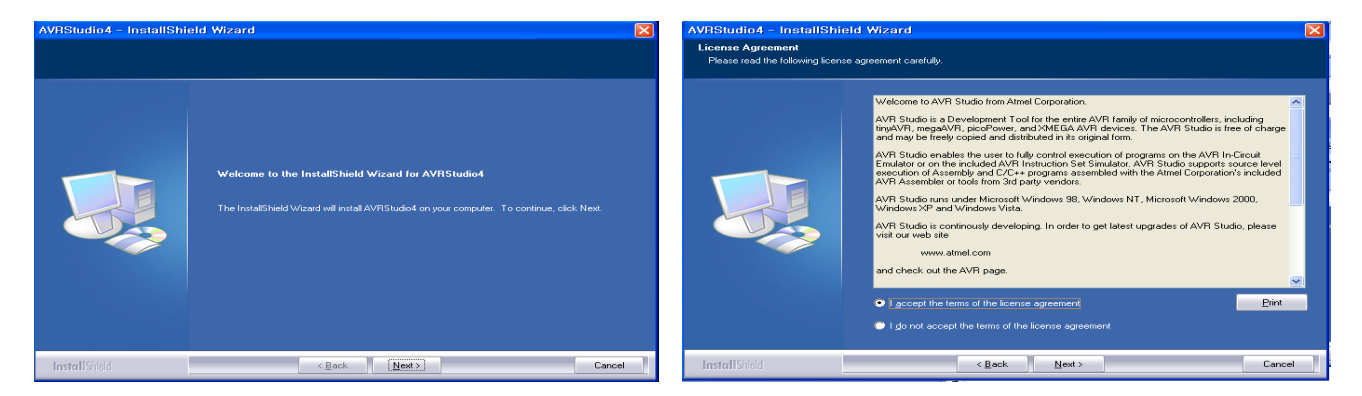

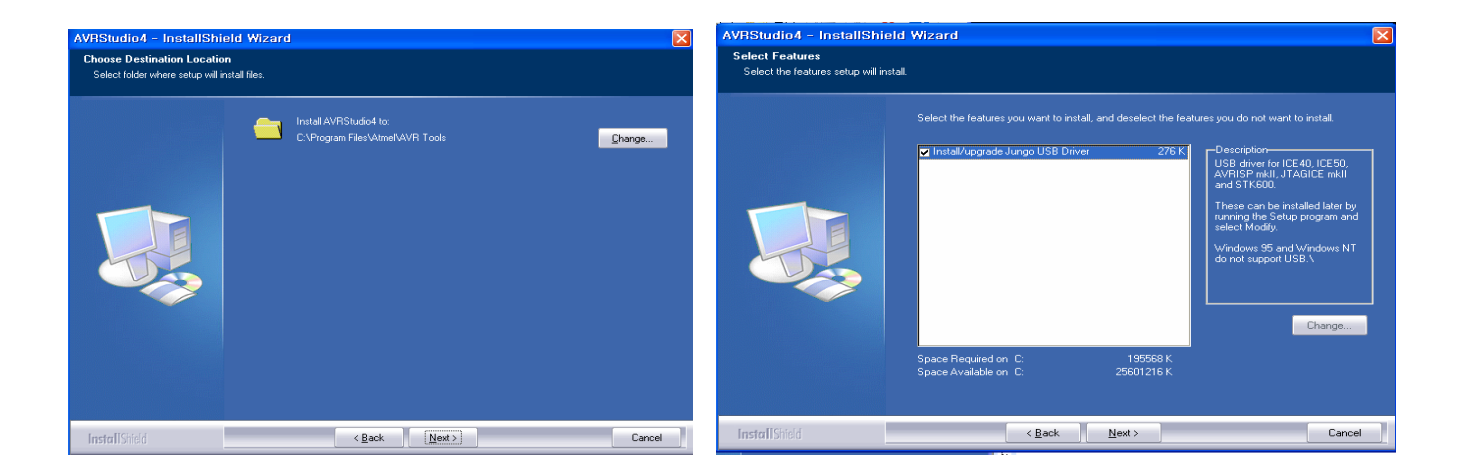

3) 아래 왼쪽 그림처럼 설치 폴더가 나오면 install 을 클릭하고 오른쪽 그림은 install 을 하고 있다.

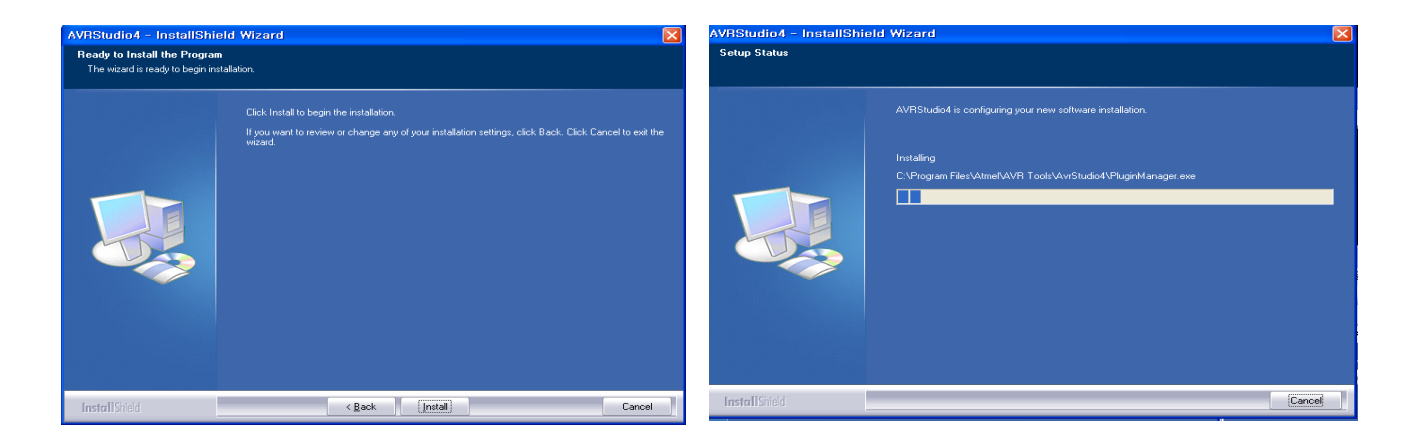

4) 아래 그림처럼 Dos 창이 잠깐 나타났다가 사라진다.

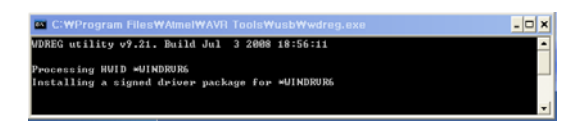

 5) 아래 왼쪽 그림처럼 설치 폴더가 나오면 Finish 을 클릭하aus 설치가 끝났다. 오른쪽 그림은 AVR Studio 4 실행화면을 보여준다.

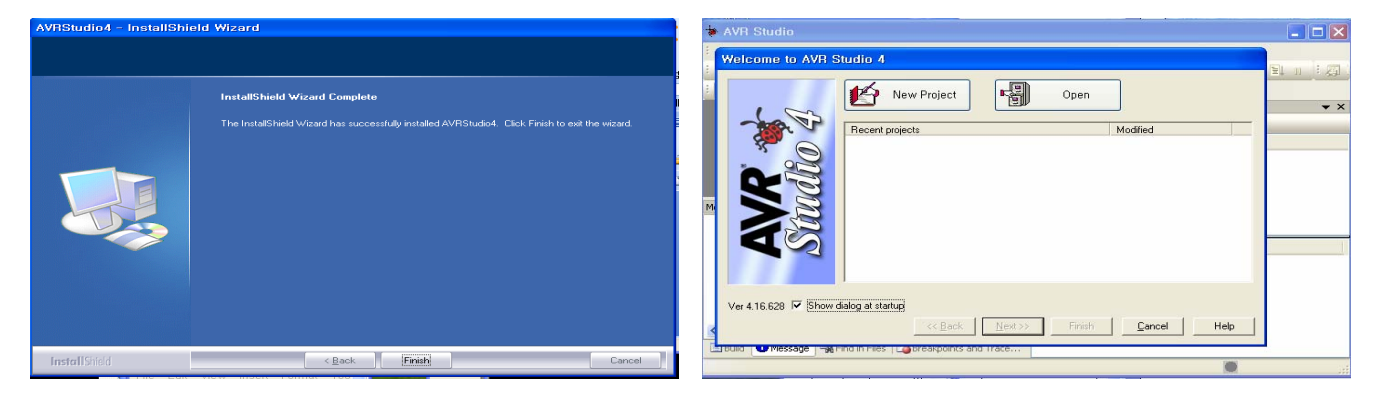

## 3. 어셈블리 프로그램 작성 및 디버깅

1) AVR Studio 4 프로그램 실행한다. (설명을 위해 처음 뜨는 대화창에서 Cancel 클릭)

2) 메뉴에서 [Project]-[New Project] 실행한다. 작성할 예제 이름을 Exam1 이라고 할 경우에 아래 그림과

같이 설정하고, Next 를 클릭한다. Location 은 프로젝트 폴더가 생성되는 위치이다.

3) Debug Platform 을 AVR Simulator, Device 는 ATmega128 로 선택한 후에 Finish 를 클릭한다.

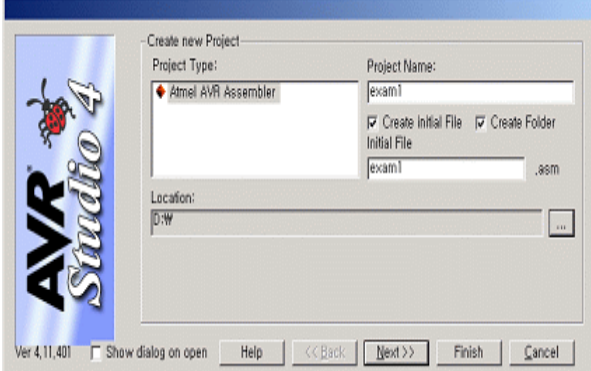

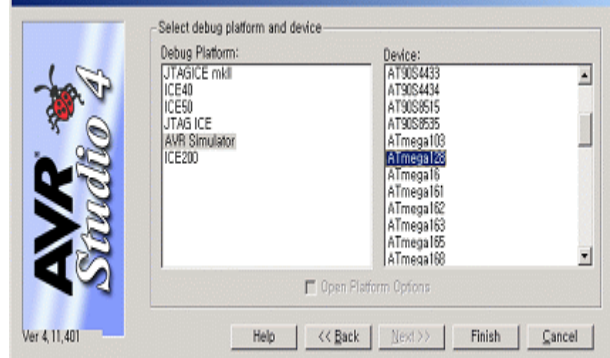

4) 왼쪽 프로그램 소스 입력화면에 어셈블리 코드를 입력한 후에, Build 혹은 Build&Run 을 클릭 하여 컴파일 한다.

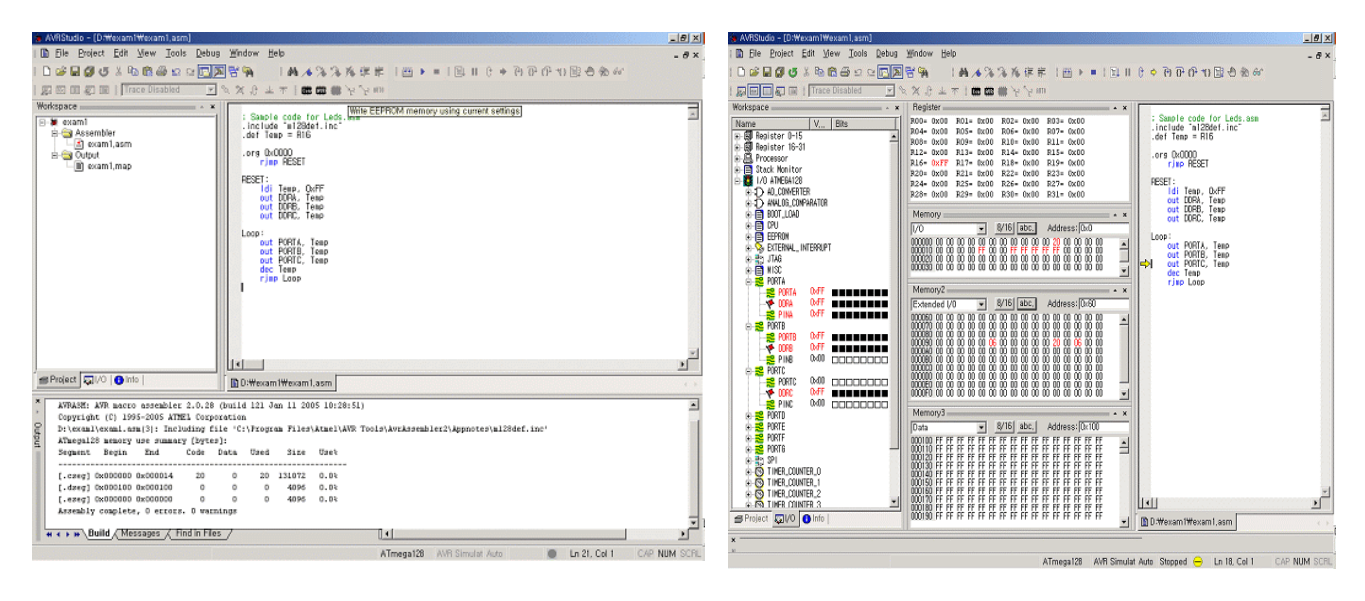

메뉴의 [View] 항목을 필요에 따라 선택한 후에 마우스를 이용하여 적절하게 구성한다. Frequency 는 5) Compile&Build 가 성공( 0 errors, 0 warnings )하였다면, [Debug] 메뉴를 이 용하여 디버깅 한다. 화면은 메뉴에서 [Debug]-[AVR Simulator Options]를 실행하여 조정할 수 있다.

디버깅에서 주로 사용되는 키는 아래와 같다.

- Ctrl+F10 : Run to Cursor
- F11 : Step into, 'CALL' 명령어의 경우 해당 루틴으로 이동
- F10 : Step over, 'CALL' 명령어의 경우 루틴 실행 후 복귀
- Shift+F5 : Reset
- Ctrl+Alt+F5 : Stop Debugging, 4)번 화면으로 이동

## 4. C 프로그램 작성 및 디버깅

1) AVR Studio 4 프로그램 실행한다

2) 메뉴에서 [Project]-[New Project] 실행한다. 그러면 아래 그림에서 AVR GCC 를 클릭하고 작성할 Project name 을 test128 이라고 할 경우에 아래 그림과 같이 Create initial file 를 체크할 경우 자동으로 자동으로 생성되는 위치이다.(만약 다르게 할 경우 체크를 안하고 다르게 하면 사용된다. ) 그리고 Next 를 test128.c 가 설정되고, Location 은 Crea te folder 체크되어 있는 경우 프로젝트 폴더 c:₩tes₩test128₩ 가 클릭한다.

Debug Platform 을 AVR Simulator, Device 는 ATmega128 로 선택한 후에 Finish 를 클릭한다

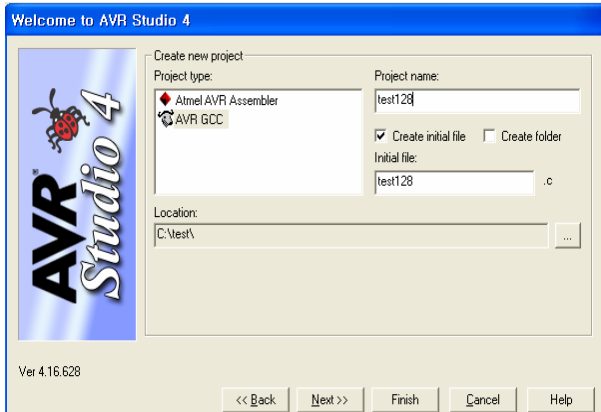

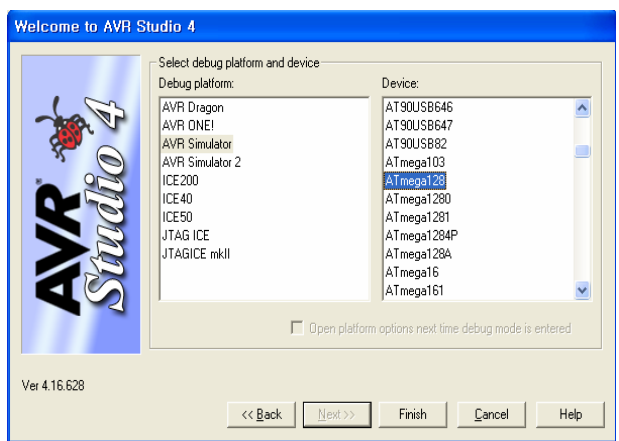

3) 컴파일에 대한 옵션 설정은 아래 왼쪽그림 Project Configuration Options 을 클릭하여 Optimization 에서 -Os 에서 컴파일 옵션에서 최적화를 선택하고 오른쪽 프로그램 소스 C 코드를 입력한 후에, Build 혹은 Build&Run 을 클릭 하여 컴파일 한다.

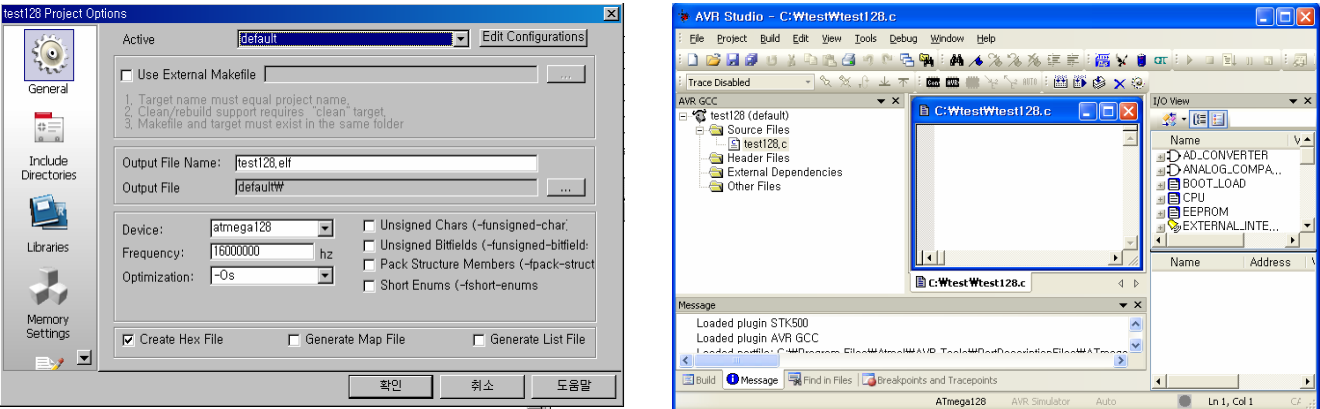

 Build 메뉴에서 Build & Run (Ctrl+F7 )를 실행하여 컴파일을 한다. 아래 상태에 Build succeeded with 4) 0 Warnings... 이 메시지가 나오면 에러없이 컴파일이 끝난다.

마지막으로 c:₩tes₩test128₩default₩ test128.hex 를 다운로드하면 된다.